## **Pausenaufsichten aus dem Monitoexport herausnehmen**

(Stand: 12/2017)

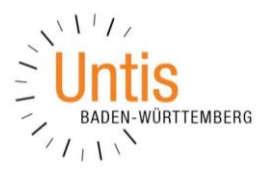

Falls Sie beim Monitor-Export keine Pausenaufsichten wünschen, können Sie diese ganz einfach aus dem Ausgabeformat herausnehmen.

## **1. Exportformat identifizieren**

Zunächst einmal ist es wichtig, dass Sie herausfinden, welches Vertretungsformat für den Export in das Monitor-HTML genutzt wird, um genau dort die gewünschten Änderungen durchzuführen.

Öffnen Sie z.B. über START INFO-STUNDENPLAN den Menüpunkt INFO-STUNDENPLAN.

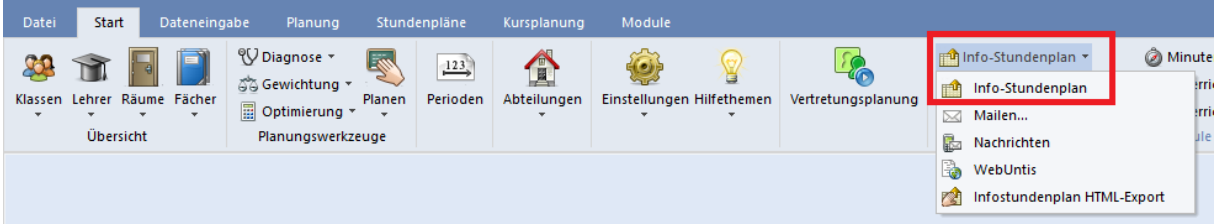

*Abbildung 1 -Das Menü Start mit dem Menüpunkt Info-Stundenplan*

Im Fenster Info-Stundenplan wählen Sie den Reiter MONITOR-HTML (siehe Abbildung 2 – orangener Rahmen).

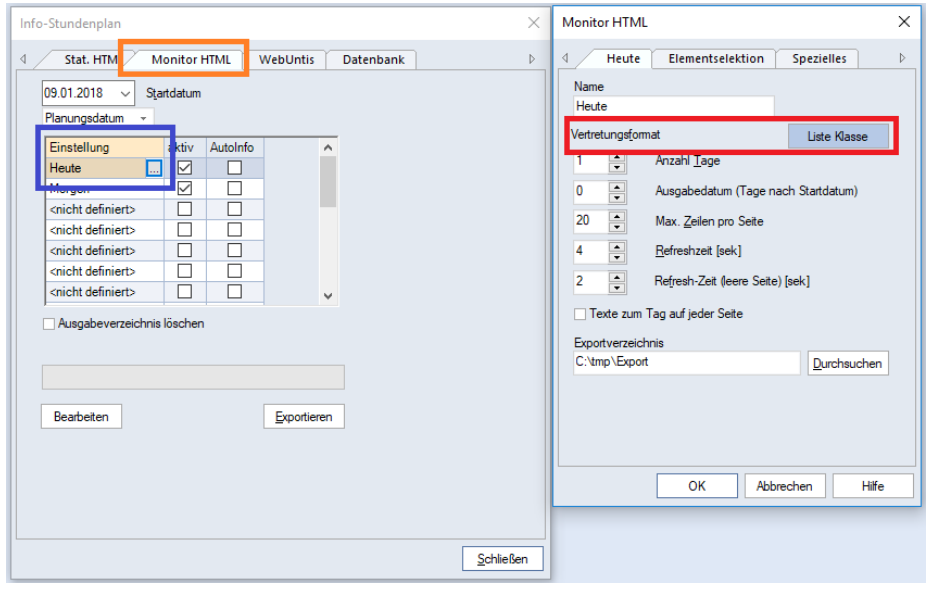

*Abbildung 2 – Das Fenster Info-Stundenplan*

Schauen Sie nun im Bereich EINSTELLUNG nach, welchen Eintrag Sie verändern möchten (siehe Abbildung 2 – blauer Rahmen). Machen Sie anschließend einen Doppelklick auf den betroffenen Eintrag. In dem Einstellungsfenster finden Sie den Punkt VERTRETUNGSFORMAT. Merken / notieren Sie sich den Namen in der Schaltfläche (siehe Abbildung 2 – roter Rahmen). In dem o.g. Beispiel handelt es sich um das Vertretungsformat LISTE KLASSE.

## **2. Vertretungsformat öffnen**

Nachdem Sie sich den Namen des Vertretungsformats notiert / gemerkt haben, können Sie das Fenster des Info-Stundenplan schließen.

Falls Sie sich noch nicht im Vertretungsmodus befinden, wechseln Sie dorthinein. Nutzen Sie die Tastatur-Kombination STRG+K, um alle geöffneten Fenster zu schließen. Mit einem rechten Mausklick auf den grünen Hintergrund der Vertretungsplanung öffnet sich ein Kontextmenü. Wählen Sie dort den Menüpunkt VERTRETUNGSFORMATE aus (siehe Abbildung 3 – roter Rahmen).

|                    | $\cdot$ $\cdot$ $\cdot$ $\cdot$ $\cdot$ |                                                      |          |                                   |                        |                 |  |
|--------------------|-----------------------------------------|------------------------------------------------------|----------|-----------------------------------|------------------------|-----------------|--|
|                    | <b>Name</b>                             | <b>Langname</b> <sub>k</sub> Entfalls-Statistik<br>스 | Standard | Art                               | Tagesliste Art2        |                 |  |
| Kalender           | <b>INFO-Klasse</b>                      | Klassenliste für Info-Plan                           |          | Klasse                            | П                      | Vertr.          |  |
| Vertretungen       | INFO-Lehrer                             | Lehrerliste für den Info-Plan                        |          | Lehrer                            | H                      | <b>Vertr</b>    |  |
| Absenzen           | <b>INFO-Modus</b>                       | Wochenliste für den Info-Modus                       | г        | Klasse                            | Г                      | <b>Vertr</b>    |  |
| Planungsdialog     | <b>INFO-Monitor</b>                     | Liste für Monitor-HTML                               |          | Klasse<br>Klasse<br><b>Lehrer</b> | Г<br>$\mathbf{L}$<br>▽ | Vertr.          |  |
| Veranstaltungen    | <b>INFO-Woche</b>                       | Wochenliste für Info-Plan                            |          |                                   |                        | Vertr.          |  |
| Vormerkungen       | Leh-Auf                                 | Lehrer Aufsicht                                      |          |                                   |                        | Vertr<br>Vertr. |  |
|                    | Liste Klasse                            | Klassen                                              |          | Klasse                            |                        |                 |  |
| Pausenaufsichten   | <b>Liste Lehrer</b>                     | Diese Vertretungsliste ist gültig für den            |          | Lehrer                            | $\overline{\vee}$      | Vertr.          |  |
| Sondereinsätze     | Liste Sek.                              | Diese Vertretungsliste ist gültig für den            |          | Klasse                            | $\mathbf{L}$           | Vertr.          |  |
| Vertretungsformate | Liste Sek II                            | Diese Vertretungsliste ist gültig für den            | г        | Klasse                            | П                      | Vertr           |  |
| Einstellungen      | <b>Liste Woche</b>                      | Diese Liste gilt vorbehaltlich (!) für die Woche     | □        | Lehrer                            | П                      | Vertr.          |  |
|                    | Monitor-Kla                             | Monitorausgabe - Klasse                              |          | Klasse                            | $\mathbf{L}$           | Vertr.          |  |
|                    | Regelung                                | Vertretungs-Regelungsansicht                         |          | Klasse                            | □                      | <b>Vertr</b>    |  |
|                    | Stundenliste-Kla                        | Klasse                                               | L.       | Klasse                            | П                      | <b>Vertr</b>    |  |
|                    | Stundenliste-Leh                        | Lehrer                                               |          | Lehrer                            |                        | Vertr.          |  |
|                    | Stundenliste-Stu0                       | Student                                              | ☑        | Student                           | П                      | Vertr.          |  |

*Abbildung 3 – Das Fenster VER T R E T U N G SF OR M A TE*

Im Fenster VERTRETUNGSFORMTE suchen Sie nun das zuvor notierte / gemerkte Vertretungsformat – in unserem Beispiel LISTE KLASSE (siehe Abbildung 3 – blauer Rahmen). Mit einem Doppelklick auf den LANGNAMEN öffnet sich das Vertretungsformat.

## **3. Option Pausenaufsichten deaktivieren**

In dem geöffneten Vertretungsformat klicken Sie auf das gelbe Zahnrad für die EINSTELLUNGEN des Formats (siehe Abbildung 4 – roter Rahmen). Deaktivieren Sie die Option PAUSENAUFSICHTEN im Einstellungsfenster (siehe Abbildung 4 – blauer Rahmen) und bestätigen Sie die Änderung mit Ok.

| $\bullet$<br>Vertretungen / Klassen<br>$-$ 0 $\times$ |                                                                                                    |                              |                                    |  |                                    |                  |                                      |                          |               |                                        | Einstellungen    |                                                                                                    |                                                              |                               |
|-------------------------------------------------------|----------------------------------------------------------------------------------------------------|------------------------------|------------------------------------|--|------------------------------------|------------------|--------------------------------------|--------------------------|---------------|----------------------------------------|------------------|----------------------------------------------------------------------------------------------------|--------------------------------------------------------------|-------------------------------|
| Alle                                                  | <b>EXTE DAIV X TAH JAD 0 8</b><br>$\cdot$<br>Klasse(n)<br>Von-Bis<br>$\mathbf{E}$<br>$\blacktriangledown$<br>$ 09.01.2018  \sim$<br>Di<br>A<br>Offene Vertretungen<br>Klassen |                              |                                    |  |                                    |                  |                                      |                          |               |                                        |                  | Auswahl<br>$\triangledown$ Vertretungen<br><b>∞</b> Raum-Vtr.<br>$\triangledown$ Sondereins.<br>Entfälle | Zeitraum<br>⊙ Tag<br>◯ Woche<br>◯ Von-Bis                    |                               |
| 146<br>144                                            | Vtr-Nr Stunde<br>-5<br>13                                                                                                    | <b>Datum</b><br>9.1.<br>9.1. | Klasse(n= Fach<br>06B<br>06E       |  | Vertreter<br>SpBr<br><b>BjJo</b>   | п<br>□           | Zähl Raum<br>A202<br>A204            | (Lehrer)<br>PeLi<br>PeLi | Zähl Art<br>П | Vertretung<br>Statt-Vertretu           | Vertretungs-Text |                                                                                                    | Freisetzungen.<br>Pausenaufsichten<br>Bereitschaften         | Stundenbezeichnung            |
| 145<br>142<br>143                                     | 12                                                                                                    | 9.1.<br>9.1.<br>9.1.         | <b>10B</b><br>10C, 10D<br>10C, 10D |  | <b>BjJo</b><br>RoNi<br><b>SmPa</b> | $\Box$<br>П<br>□ | C <sub>203</sub><br>$IF-2$<br>$IF-2$ | PeLi<br>*PeLi<br>*PeLi   | П<br>┑        | Vertretung<br>Vertretung<br>Vertretung |                  |                                                                                                    | V Veranstaltungen<br>□ Unterricht<br>$\triangledown$ Klausur | Schrift<br>Zu zählende farbig |
|                                                       | ÷<br>Vtr-Nr.<br>Klassen*<br>$\vee$ .:                                                                                                    |                              |                                    |  |                                    |                  |                                      |                          |               | Ok                                     | Abbrechen        |                                                                                                    |                                                              |                               |

*Abbildung 4 – Das geöffnete Einstellungsfenster für das Vertretungsformat*

Die Pausenaufsichten werden nun nicht mehr angezeigt. Schließen Sie das Vertretungsformat über das X am rechten, oberen Rand des Fensters. Bestätigen Sie die Abfrage, ob die Änderungen gespeichert werden sollen, mit Ja.